## $(1)$ **CISCO**

# Cisco Vision Director での Cisco StadiumVision Director の管理

このモジュールでは、メディア プレーヤーの通常オペレーションの管理に関する情報を説明します。この章は、次の項で構成 されています。

- [システム健全性レポートに関する情報\(](#page-0-0)271ページ)
- [システムステートレポートを使用するためのベスト](#page-2-0) プラクティス(273 ページ)
- [システムステートレポートの入手方法\(](#page-2-1)273ページ)
- メディア [プレーヤーのデバイス](#page-4-0) ステータスの表示(275ページ)
- [Cisco Vision Director](#page-6-0) での DMP 動作の管理(277 ページ)
- イベント [スクリプト実行中の故障したメディア](#page-8-0) プレーヤーの交換(279ページ)
- デジタル メディア [プレーヤーのトラブルシューティング\(](#page-9-0)280ページ)

## <span id="page-0-0"></span>システム健全性レポートに関する情報

ベストプラクティスとして、メディアプレーヤーと Cisco Vision Director システムの全体的な状態を監視および管理するた めに、 正常性レポートを毎日確認する必要があります。このレポートは、毎日 8 時に自動的に実行されます。1 つまたは複数 の電子メールアドレスにレポートを送信するようにシステムを設定できます。

図 1(272 [ページ\)に](#page-1-0)、一般的な Cisco Vision 健全性レポートの電子メール通知を示します。電子メールの本文には、レポート の概要がまとめられており、レポートの詳細は .txt ファイルとして添付されています。

システム健全性レポートに関する情報

<span id="page-1-0"></span>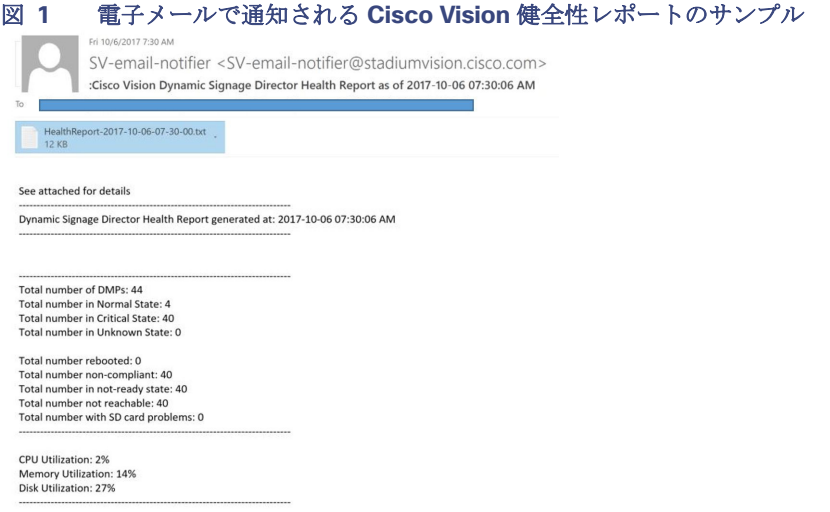

カテゴリ別のデバイス詳細を表示させるには、電子メールに添付されているテキストファイルを開きます。図 2(272[ページ\)](#page-1-1) に、ステータス カテゴリ別にまとめられたデバイスの詳細レポートの抜粋を示します。

#### <span id="page-1-1"></span>図 **2 Cisco Vision** 健全性レポートの詳細(抜粋)

Dynamic Signage Director Health Report generated at: 2017-10-06 07:30:00 AM

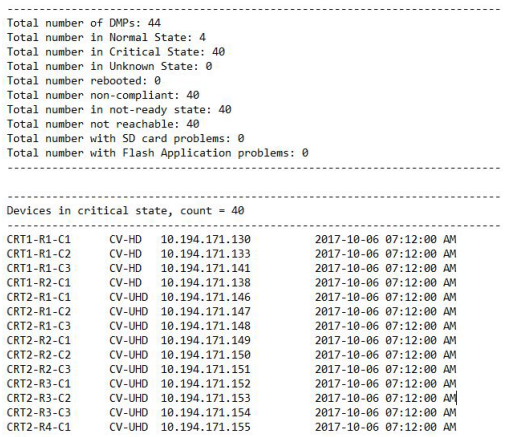

## システム 健全性通知レポートの展開

日次健全性レポートに、HPMMonitoredServices.xml で説明されているさまざまなサービス エンドポイントのステータスが 含まれるようになります。ステータスは、[UNKNOWN]、[NORMAL]、[NONOPTIMAL]、[CRITICAL] のいずれかです。

DSD サーバーのステータス:CPU、メモリ、ストレージ使用率

次のスニペットを DailyHealthReport.java => generate() の形式で含めることができます。

システムステートレポートを使用するためのベスト プラクティス

## <span id="page-2-0"></span>システムステートレポートを使用するためのベスト プラクティス

- Cisco Vision 健全性レポートが適切に送信されていることを確認するために、次のようにしてシステムを定期的に確認 します。
	- **—** ステートレポートの電子メール設定を確認します。
	- **—** Cisco Vision 健全性レポートに設定されている SMTP サーバーが正常に実行していることを、施設の IT 担当者にこ まめに問い合わせます。
- Cisco Vision Director システムのメディア プレーヤーと全体的な健全性を監視するため、Cisco Vision の健全性レポー トを毎日確認します。
- 「Devices in critical state」と「Devices not reachable」のセクションで報告されたすべてのデバイスを調べます。

注:これらの 2 つのセクションのデバイス数は通常は等しいですが、必ずそうであるというわけではありません。

- **—** これらのデバイスについてイベント マネージャに通知します。
- **—** 影響を受けているデバイスを確認して、正常なステートに戻します。必要に応じて交換します。
- **—** これらのセクションで報告されたデバイスは無視しないでください。メディア プレーヤーは、ほとんどの場合、 TV ディスプレイに黒画面を表示します。
- リブートするデバイス数が通常よりも多くなったことに気付いた場合は、さらに調査します。この原因として、エッジ ス イッチの電源変動の問題が発生した、エッジ スイッチ自体がリブートされた、または影響を受けたデバイスへの電力供 給の中断によって別の問題が発生したなどが考えられます。
- 非準拠デバイス:
	- **—** 通常は非準拠ステートのデバイスがいくつかあることがわかっている場合は、このアイテムは無視してください。
	- **—** 非準拠デバイスの数が予期した数と異なる場合は、問題を確認して修正します。

## <span id="page-2-1"></span>システムステートレポートの入手方法

このセクションは、次のトピックで構成されています。

- [システム健全性レポートの電子メール通知用の設定\(](#page-2-2)273ページ)
- [システムステートレポート](#page-4-1) タスクの時刻の変更(275ページ)
- メディア [プレーヤーのデバイス](#page-4-0) ステータスの表示(275ページ)

### <span id="page-2-2"></span>システム健全性レポートの電子メール通知用の設定

ユーザー ロール:管理者(Administrator)

デフォルトでは、Cisco Vision Director は、システムステートレポートを午前 8 時に自動的に実行します。ただし、電子メール 通知は無効になっています。

### システム健全性レポートの電子メール通知を設定するには、次の手順を実行します。

- **1.** [Configuration] > [System Configuration] > [Notification Settings] > [Email Id] をクリックします。
- **2.** [Configuration Property] ボックスで、[Enable Email notification] を選択します。
- **3.** [Edit](鉛筆アイコン)をクリックします。[Edit Configuration Setting] ダイアログボックスが表示されます。

システムステートレポートの入手方法

- **4.** 下矢印を使用して [yes] を選択します。
- **5.** [保存(Save)] をクリックします。
- **6.** [Edit](鉛筆アイコン)をクリックします。[Edit Configuration Setting] ダイアログボックスが表示されます。
- **7.** [Recipient] リストに電子メールアドレスを入力します。[保存(Save)] をクリックします。
- **8.** その都度 [Edit] をクリックしながら、下のボックスで囲まれたすべてのフィールドに入力します(図 3(274 [ページ\)](#page-3-0))。

### <span id="page-3-0"></span>図 **3** システムステートレポートの構成プロパティ

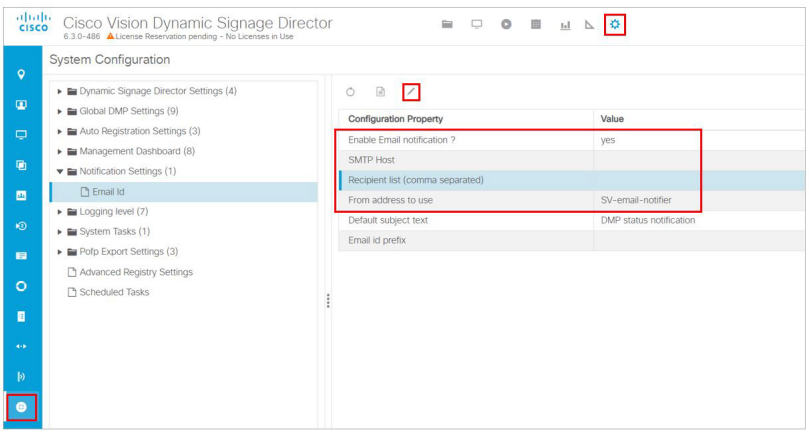

表 1(274 [ページ\)に](#page-3-1)、プロパティと指定可能な値を説明します。

### <span id="page-3-1"></span>表 **1** 電子メール通知の構成プロパティ

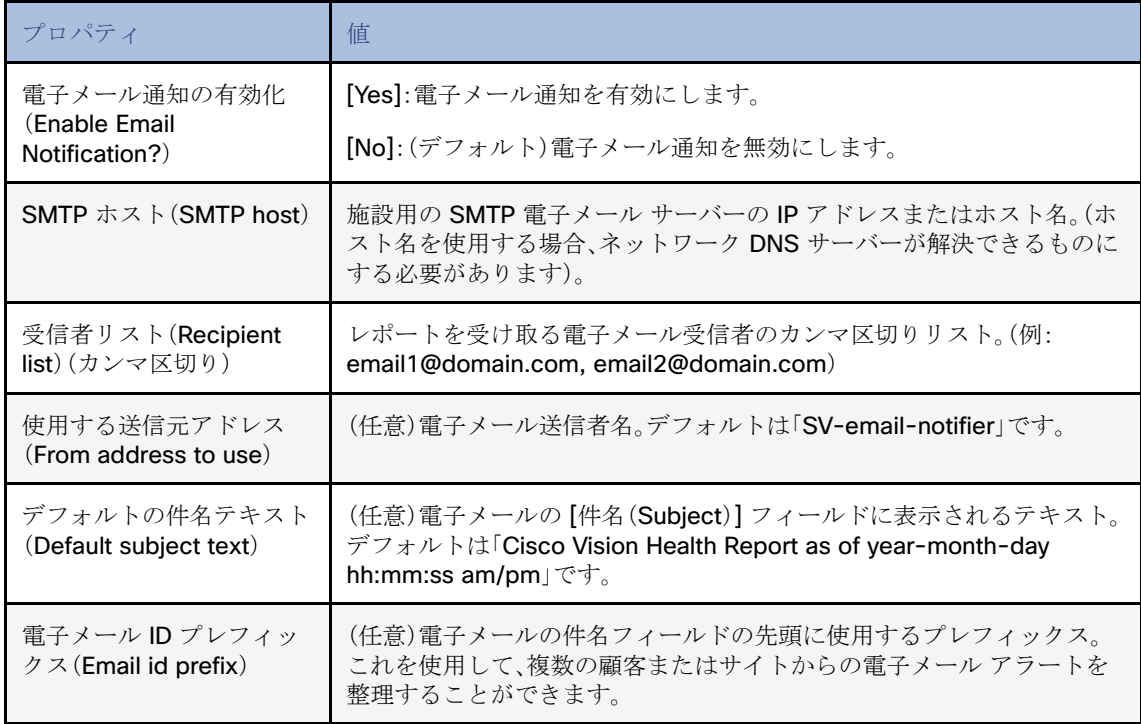

メディア プレーヤーのデバイス ステータスの表示

## <span id="page-4-1"></span>システムステートレポート タスクの時刻の変更

ユーザー ロール:管理者(Administrator)

デフォルトでは、Cisco Vision Director は、システム健全性レポートを毎日午前8時に実行します。

### システム健全性レポートのタスクの時刻を変更するには、次の手順を実行します。

- **1.** [Configuration] > [System Configuration] > [Scheduled Tasks] をクリックします。
- **2.** 右側のパネルで、[HPMReportTask] を選択します。
- **3.** [Edit](鉛筆アイコン)をクリックします。[Schedule Task Edit] ダイアログボックスが表示されます(図 4(275 [ページ\)](#page-4-2))。
- **4.** [Task Time] をクリックして、レポートを実行する時刻を指定します(24 時間形式)。
- **5.** [Servers] で [config]、[control]、[monitor]、または [all] を選択します。

### <span id="page-4-2"></span>図 **4** 健全性レポートの時刻の変更

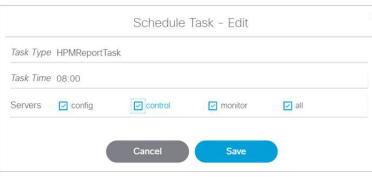

- **6.** [保存(Save)] をクリックします。
- **7.** 確認メッセージがフラッシュします。

## <span id="page-4-0"></span>メディア プレーヤーのデバイス ステータスの表示

ユーザー ロール:管理者(Administrator)/ヘルプ デスク (Help Desk)/サポート(Support)/施設管理者(Venue Administrator) / 施設オペレータ(Venue Operator)

[Device Management] では、メディアプレーヤーデバイスのステータスに関する情報をさまざまなレベルと方法で取得でき ます。このトピックでは、図 5(276 [ページ\)に](#page-5-0)示すような、詳細なデバイス ステータスを取得する方法を説明します。

重要:すべてのデジタル メディア プレーヤーで、すべてのコマンドまたは表示エリアがサポートされているわけではありま せん。したがって、デバイスに関する情報が報告されない表示エリアもあります。また、使用率情報と CPU 使用率レポートは、 新しいグローバルアイコン [System Status] に表示されます。Cisco Vision Director でのサービス リソースの管理(263ペー ジ)を参照してください。

メディア プレーヤーのデバイス ステータスの表示

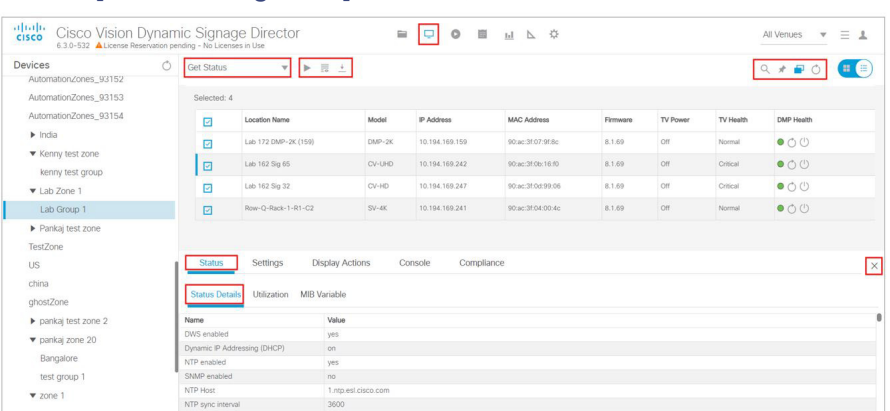

### <span id="page-5-0"></span>図 **5 [Device Management]** 上のメディアプレーヤーデバイスのステータス

### メディア プレーヤー デバイスのステータスを表示するには、次の手順を実行します。

- **1.** [Device Management] をクリックします。
- **2.** 左側パネルのフォルダからデバイスを選択します。メインパネルが表示されます。
- **3.** メインパネルからデバイスを選択すると、[Status] および [Console] パネルが下に表示されます(図 6(276 [ページ\)\)](#page-5-1)。

#### <span id="page-5-1"></span>図 **6** デバイスステータス情報パネル

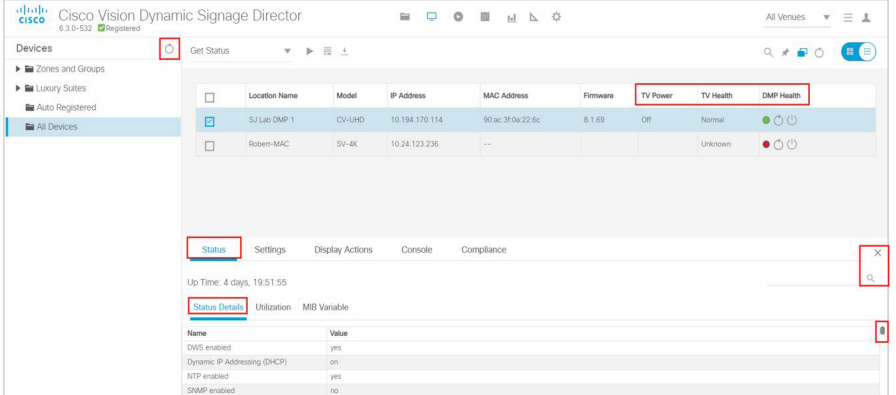

すべての列が並べ替え可能です。いずれかのヘッダーをクリックします。MIB(管理情報ベース)は検索可能です。[MIB Variable] フィールドに入力を開始すると、情報が更新されます。

**4.** [Status] タブと [Console] タブには、メディアプレーヤーに関する情報が表示されます。

注:**dmp.monitorPower** ディスプレイパラメータを使用すると、[Device Management] から **Get Status** コマンドを実行し て、DMP が認識している最新の TV 正常性ステータスを取得できます。この情報は、powerQuery が最後に実行された時点に 応じて、最大で 2 分前のものになる場合もあれば、数秒前のものになる場合もあります。「dmp.monitorPower」パラメータが False に設定されていると、正しい TV ヘルス ステータスは取得されません。

Cisco Vision Director での DMP 動作の管理

## <span id="page-6-0"></span>Cisco Vision Director での DMP 動作の管理

この項では、デジタル メディア プレーヤーの正常動作の維持について説明します。

説明する項目は次のとおりです。

- [デジタルメディアプレーヤーの](#page-6-1) Device Management コマンド(277 ページ)
- デジタル メディア [プレーヤーの定期リブートの実行\(](#page-6-2)277 ページ)
- デジタルメディア [プレーヤーのストレージのクリア\(](#page-6-3)277ページ)
- DMP での USB および SD [カードの制限\(](#page-7-0)278ページ)
- [工場出荷時のデフォルトによるデジタル](#page-7-1) メディア プレーヤーのレジストリのクリア(278 ページ)
- [サーバー電力損失後の](#page-8-1) DMP 動作の回復(279ページ)

### <span id="page-6-1"></span>デジタルメディアプレーヤーの Device Management コマンド

このセクションでは、デジタルメディアプレーヤーでサポートされる新規および既存の **Device Management** コマンドにつ いて要約しています。

### デジタル メディア プレーヤーの自動登録コマンド

### 表 **2** 管理ダッシュボードの自動登録コマンド

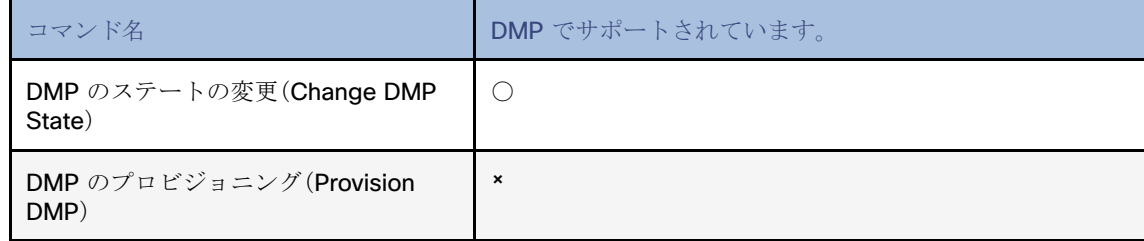

### <span id="page-6-2"></span>デジタル メディア プレーヤーの定期リブートの実行

重要:デジタルメディアプレーヤーの正常な動作を維持するためのベストプラクティスは、デバイスを毎週リブートすること です。以下のタスクノートには、DMP リブートのデフォルト値は 2 週間であると記載されています。

注:Cisco Vision Director リブート タスクは、すべてのメディア プレーヤー デバイスにグローバルに適用されます。

DMP リブート システム タスクを設定する方法については、『[Task Note: Configure Reboot DMPs](https://www.cisco.com/c/en/us/td/docs/Sports_Entertainment/cisco-vision/dynamic-signage-director/tasks/CV-DMP_reboot_task.html)』を参照してください。

## <span id="page-6-3"></span>デジタルメディア プレーヤーのストレージのクリア

DMP には、さまざまなキャパシティとタイプのストレージがあります。ストレージが不足し始めている場合や、保存済みデー タを回復する必要がある場合は、メディアプレーヤー上のストレージをクリアできます。詳細については、『Cisco Vision [Deployment Guide for Digital Media Players: Dynamic Signage Director](https://www.cisco.com/c/en/us/support/video/stadiumvision-director/model.html#MaintainandOperateGuides)』を参照してください。

### デバイスのストレージを表示するには、次の手順を実行します。

**1.** メインパネルでデバイスをクリックします。

**2.** [Status] > [Utilization] をクリックします。

Cisco Vision Director での DMP 動作の管理

また、[Device Management] のサムネイルビューでデバイスの詳細を表示すると、使用可能なストレージに関する情報を確 認できます。

注:このタスクを使用するには、メディアプレーヤー上で HTML ランタイムが実行されている必要があります。

### デジタル メディア プレーヤーのストレージをクリアするには、次の手順を実行します。

- **1.** [Device Management] をクリックします。
- **2.** クリアする デバイスを選択します。
- **3.** ドロップダウンメニューで、[Reset Storage] を選択します。
- **4.** [Play]([Send Command])をクリックします。

デバイス上の SSD ストレージのコンテンツ (Cisco Vision Director ランタイム ソフトウェアとスクリプト コンテンツ) が削除されます。このコマンドの実行後に、デバイスの自動リブートは行われません。

- **5.** [デバイスのリブート(Reboot Device)] を選択します。
- **6.** [Play]([Send Command])をクリックします。選択したデバイスがリブートして、ファームウェアと設定が最プロビジョ ニングされます。

### <span id="page-7-0"></span>DMP での USB および SD カードの制限

リリース 6.4 では、[Device Management] で新しいレジストリと新しいコマンドを使用して、グループまたは単一の DMP で USB または SD カードを有効または無効にする機能を導入しました。この機能の詳細については、『Cisco Vision Director [Deployment Guide: Digital Media Players](https://www.cisco.com/c/en/us/support/video/stadiumvision/products-maintenance-guides-list.html)』を参照してください。

## <span id="page-7-1"></span>工場出荷時のデフォルトによるデジタル メディア プレーヤーのレジストリの クリア

DMP のレジストリ設定をクリアし、デバイスを再プロビジョニングする必要がある場合、[Restore Default Settings] コマン ドを使用します。DMP レジストリ設定をクリアしても、データストレージはワイプまたはクリアされません。

メディア プレーヤーのレジストリをクリアするには、次の手順を実行します。

- **1.** [Device Management] をクリックします。
- **2.** クリアする デバイスを選択します。
- **3.** ドロップダウンメニューで、[Restore Default Settings] を選択します。
- **4.** [Play]([Send Command])をクリックします。

DMP 上の永続デバイス設定がすべて消去されて、ボックスが工場出荷時のデフォルト状態になります。DMP が自動的に リブートし、ファームウェアと設定が再プロビジョニングされます。

注:DMP を工場出荷時の設定に戻す必要がある場合は、次の順序で実行することを強く推奨します。

- **1.** DMP のストレージのリセットを実行します。デジタルメディア [プレーヤーのストレージのクリア\(](#page-6-3)277 ページ)を参照 してください。
- **2.** 工場出荷時設定へのリセットを実施します[。工場出荷時のデフォルトによるデジタル](#page-7-1) メディア プレーヤーのレジストリ [のクリア\(](#page-7-1)278 ページ)を参照してください。

イベント スクリプト実行中の故障したメディア プレーヤーの交換

## <span id="page-8-1"></span>サーバー電力損失後の DMP 動作の回復

ユーザー ロール:インストーラ(管理者) (Installer (Administrator))

デバイスの電源が入っている間に Cisco Vision Director サーバーに電力損失が発生した場合、サーバーの電力復元後にデバ イスを回復する必要があります。

### サーバー電源の損失後に **DMP** の動作を回復するには、次の手順を実行します。

- **1.** Cisco Vision Director サーバーへの電源を復元します。
- **2.** Cisco Vision Director にログインします。
- **3.** [Device Management] をクリックします。
- **4.** リブートするデバイスを選択します。
- **5.** [Action] ドロップダウンメニューから [Reboot Device] を選択します。
- **6.** デバイスの [Play] ([Send Command]) をクリックします。

重要:何らかの理由で、新しい Cisco Vision Director サーバーに対して DMP の動作を復元する必要がある場合(フェールオー バー動作ではない)、DHCP サーバーオプション 43 を変更し、DMP の自動プロビジョニング用に新しいサーバーを再設定 し、デバイスの新規展開の場合と同様に デバイスをリブートする必要があります。詳細については、『Cisco Vision [Deployment Guide for Digital Media Players: Dynamic Signage Director](https://www.cisco.com/c/en/us/support/video/stadiumvision-director/model.html#MaintainandOperateGuides)』を参照してください。

## <span id="page-8-0"></span>イベント スクリプト実行中の故障したメディア プレーヤーの交換

このタスクでは、故障したメディア プレーヤーを、同じスクリプトに従う新しいデバイスに交換する手順について説明します。 交換の後、新しいメディア プレーヤーは次のようになっている必要があります。

- 同じグループとゾーンに属している。
- ゾーン/グループのステートアクションに応答する。
- 交換されたメディア プレーヤーと同じコンテンツを表示する。

### 障害が発生したメディア プレーヤーをイベント スクリプトの実行中に交換するには、次の手順を実行します。

- **1.** 故障したデバイスのプラグを抜いて、新しいデバイスに交換します。
- **2.** 自動登録とプロビジョニングが完了するまで待機します。新しいデバイスが [Device Management] > [Auto Registered] フォルダに表示されます。
- **3.** [Configuration] > [Zones & Groups] で、障害が発生したデバイスのマッピングをそのロケーションから解除し、新しいデ バイスをこのロケーションにマッピングします。
- **4.** [Script Management] で、コンテンツを新しいデバイスに手動でステージングします。
- **5.** [Device Management] のドロップダウンメニューで、新しいデバイスの [Restart Runtime] を選択します。
- **6.** 新しいデバイスに、予期したコンテンツが表示されていることを確認します。
- **7.** 障害が発生したデバイスを Cisco Vision Director から削除します。このデバイスの名前は、 "Unassigned-xx-xx-xx-xx-xx-xx"という形式になります(xx-xx-xx-xx-xx-xx は MAC アドレスです)。

## <span id="page-9-0"></span>デジタル メディア プレーヤーのトラブルシューティング

この項では、次のトピックについて取り上げます。

- DMP [のトラブルシューティングを開始する前に、](#page-9-1)280 ページ
- デジタル メディア プレーヤーの PTP [動作のトラブルシューティング、](#page-10-0)281 ページ
- DMP [ハードウェア動作のトラブルシューティング、](#page-11-0)282 ページ
- DMP TV とビデオ [ディスプレイの問題のトラブルシューティング、](#page-13-0)284 ページ

### <span id="page-9-1"></span>DMP のトラブルシューティングを開始する前に

DMP のトラブルシューティングを開始する前に、次のトピックの情報を確認する必要があります。

- DMP の RMA プロセス $(280 \sim -\check{\mathcal{V}})$
- DMP 診断の URL(280 [ページ\)](#page-9-3)

### <span id="page-9-2"></span>DMP の RMA プロセス

返品許可(RMA)プロセスは、Cisco Vision 担当の Cisco Solution Support サービスが対応します。

DMP の Cisco Solution Support ケースをオープンする前に、次の手順を実施してください。

- **1.** DMP のトラブルシューティング トピックで症状を確認し、提案されているトラブルシューティングの手順に従って問 題の特定を開始します。
- **2.** 推奨されるトラブルシューティングの手順を使用しても問題を解決できない場合は、Cisco Solution Support ケースを オープンして詳細なトラブルシューティングを行い、ベンダーと返品プロセスを調整します。
- **3.** デジタルメディアプレーヤーの返品許可(RMA)プロセスは、Cisco Vision 担当の Cisco Solution Support サービスが対 応します。

保証情報は[こちらか](https://brightsign.zendesk.com/hc/en-us/articles/218067817-Warranty-and-Return-Policy )らご覧いただけます。

### <span id="page-9-3"></span>DMP 診断の URL

DMP の一部のトラブルシューティング手順では、問題をさらに診断するために、ブラウザを開き、次の URL を使用してデバ イスに直接アクセスすることを推奨しています。

### **http://dmp-ip-address**

診断 URL を使用するにはパスワードが必要です。パスワードは、[System Configuration] の「**defaultDmpAdminPwd**」レジス トリキーで設定されます。デフォルトのユーザー名は「**admin**」です。

セキュリティ対策のベスト プラクティスとして、パスワードはデフォルト値から必ずリセットしてください。

重要:DMP の再起動要求が失敗した場合は、新しいフォールバック パスワード レジストリを使用できます (**defaultDmpAdminPwdBackup**)。この新しいレジストリを設定および使用する方法の詳細については、DMP 管理者パス ワード(21 ページ)を参照してください。

注:このパスワードは Diagnostic Web Server(DWS)にも使用されます。

### 重要事項:

- リリース 6.3 のフルインストールでは、DMP パスワードはランダムに生成されます。DMP DWS にアクセスする必要が ある場合は、レジストリ値 **defaultDmpAdminPwd** で値を検索します。
- リリース 6.1 からリリース 6.2 への移行では、既存の DMP パスワードが保持されます。

リリース 6.2 の場合、DWS のデフォルトは DMP に対して無効になっています。データ移行後の DWS の有効化/無効化に関 する重要な情報については、『Release Notes 6.2 for Cisco Vision Dynamic Signage Director』を参照してください。

### <span id="page-10-0"></span>デジタル メディア プレーヤーの PTP 動作のトラブルシューティング

ここでは、PTP 動作の問題に関連するいくつかの症状を確認します。

- 症状:ローカル PNG が [デバイス間で同期されない、](#page-10-1)281 ページ
- 症状:DMP [でプレイリストが次のコンテンツ](#page-10-2) アイテムに進まない、281 ページ

注:特に単一の仮想ローカルエリアネットワーク(VLAN)に展開する場合は、社内の PTP サーバーを指定することを推奨し ます。

<span id="page-10-1"></span>症状:ローカル PNG が デバイス間で同期されない

### トラブルシューティングの手順:

**1.** デバイスの PTP 設定を確認します。[Configuration] > [System Configuration] > [Global DMP Settings] > [Time Source] をクリックします。

PTP ドメインと PTP リード候補のプロパティ設定がネットワークに適切であることを確認します。

**2.** ブラウザを開き、デバイスの 1 つに移動します。

#### **http://dmp-ip-address/ptp.html**

**3.** ユーザー名とパスワードを入力します。

注:パスワード ポリシーが変更されました。[Cisco Vision](https://www.cisco.com/c/en/us/support/video/stadiumvision/products-maintenance-guides-list.html) Director へのログインのルールに従います。『Cisco Vision [Administration Guide: Dynamic Signage Director](https://www.cisco.com/c/en/us/support/video/stadiumvision/products-maintenance-guides-list.html)』を参照してください。

**4.** "PTP is not enabled" というメッセージを探します。

このメッセージは、設定を変更した後に、デバイスがリブートされていないことを示している可能性があります。

**5.** このメッセージが表示されたら、デバイスをリブートします。

### <span id="page-10-2"></span>症状:DMP でプレイリストが次のコンテンツ アイテムに進まない

現在の PTP リードが到達不能(シャットダウンしている、またはネットワーク上で到達不能)の場合、PTP のメンバーはク ロックを更新できなくなり、この状況が発生します。

### トラブルシューティングの手順:

- **1.** デバイスの PTP 設定を確認します。[Configuration] > [Global DMP Settings] > [Time Source] をクリックします。
- **2.** PTP ドメインと PTP リード候補のプロパティ設定がネットワークに適切であることを確認します。

**3.** ブラウザを開き、デバイスの 1 つに移動します。

#### **http://dmp-ip-address/ptp.html**

**4.** ユーザー名とパスワードを入力します。

注:パスワード ポリシーが変更されました。[Cisco Vision](https://www.cisco.com/c/en/us/support/video/stadiumvision/products-maintenance-guides-list.html) Director へのログインのルールに従います。『Cisco Vision [Administration Guide: Dynamic Signage Director](https://www.cisco.com/c/en/us/support/video/stadiumvision/products-maintenance-guides-list.html)』を参照してください。

**5.**「offsetFromMaster」の値が 0.0 のユニットを探して、PTP リード(図 7(282 [ページ\)\)](#page-11-1)を特定します。

### <span id="page-11-1"></span>図 **7 PTP** リーダーの特定

### **PTP clock status**

```
Status from local PTP:
Status from local PIP:<br>sending: GET CURRENT DATA_SET<br>90ac3f.fffe.03864a-0 seq 0 RESPONSE MANAGMENT CURRENT_DATA_SET<br>stepsRemoved      0
                        stepsRemoved
                        offsetFromMaster 0.0
                        meanPathDelay
                                                 0.0Status from remote PTP devices:
status The Teuroce Present DATA SET<br>sending: GET CURPENT DATA SET<br>90ac3f.fffe.038637-1 seq 0 RESPONSE MANAGMENT CURPENT_DATA_SET<br>stepsRemoved 1
                        offsetFromMaster 2997.0
                        meanPathDelay
                                                 15377.0
```
- **6.** リード PTP デバイスを ping します。
- **7.** リーダーが到達不能になり、代替リーダーを設定したものの、しばらく待ってもリーダーとして報告されない場合は、 PTP リーダー候補の 1 つをリブートします。

注:代替リーダーの IP アドレスを明示的に特定しており、かつネットワーク上で選択可能なデバイスを指定するのに「\*」ワイ ルドカードを使用していない場合、この手順で代替リーダーを特定するタスクはさらに容易に実行できます。 **8.** デバイスが同期していないことを示す場合、同期を強制するためにデバイスをリブートします。

### <span id="page-11-0"></span>DMP ハードウェア動作のトラブルシューティング

ここでは、デジタル メディア プレーヤーのハードウェアの問題に関連するいくつかの症状を確認します。

- 症状:SV-4K または DMP-2K のスタートアップ画面に「Please Insert Card[」というメッセージが表示される\(](#page-11-2)282 ペー [ジ\)](#page-11-2)
- 症状:Pwr と Eth の LED [が点灯せず、デバイス上でアクティビティの兆候がない\(](#page-12-0)283 ページ)
- [症状:デバイスの](#page-12-1) Err LED または Err と Upd の LED が点滅する(283 ページ)
- 症状:起動後に DMP [が自動的にリブートする\(](#page-12-2)283ページ)

<span id="page-11-2"></span>症状:SV-4K または DMP-2K のスタートアップ画面に「Please Insert Card」というメッセージ が表示される

### トラブルシューティングの手順:

- **1.** デバイスに IP アドレスが割り当てられていることを確認します。
- **2.** DHCP オプション 43 の構成が適切であることを確認します。
- **3.** Cisco Vision Director サーバーが実行中であり、到達可能であることを確認します。
- **4.** さらにトラブルシューティングを行い、RMA プロセスを続行するには、シスコのテクニカル サポートにお問い合わせく ださい。

<span id="page-12-0"></span>症状:Pwr と Eth の LED が点灯せず、デバイス上でアクティビティの兆候がない

### トラブルシューティングの手順:

- **1.** デバイス上のイーサネット ポートに、視認できる破損がないかどうかを確認します。
- **2.** デバイス上に視認できるポートの破損がない場合は、次の手順を実行します。
	- **a.** 12V 5A 電源をメディア プレーヤーに接続して、起動して正常に操作できることを確認します。
	- **b.** イーサネット ケーブルを交換します。
	- **c.** メディア プレーヤーを、別のデバイスで動作が確認されているスイッチ ポートに接続します。
	- **d.** スイッチの POE+ 設定を確認します。

ヒント:スイッチ設定を Cisco Vision Director にインポートした場合、POE+ の設定を表示できます。

[Device Management] をクリックします。デバイスを選択すると、[Status] 情報が表示されます。[Settings] > [Network] をク リックします。

スイッチとの LLDP ネゴシエーションの後、デバイスの電力は通常「29.5」と表示されます。

**e.** 上記の手順で問題を特定できない場合、RMA プロセスを進めるためにシスコ テクニカル サポートに連絡してくだ さい。

<span id="page-12-1"></span>症状:デバイスの Err LED または Err と Upd の LED が点滅する

### トラブルシューティングの手順:

- **1.** LED のドキュメントを参照してください。『[Cisco Vision Deployment Guide for Digital Media Players: Dynamic](https://www.cisco.com/c/en/us/support/video/stadiumvision/products-maintenance-guides-list.html)  [Signage Director](https://www.cisco.com/c/en/us/support/video/stadiumvision/products-maintenance-guides-list.html)』を参照してください。
- **2.** 問題の説明に従ってトラブルシューティングを実行します。

### <span id="page-12-2"></span>症状:起動後に DMP が自動的にリブートする

### トラブルシューティングの手順:

- **1.** 複数のデバイスが自動リブートを実行しているかどうかを確認します。
- **2.** 複数のデバイスが起動時に自動リブートを実行している場合は、次の手順を行います。
	- **a.** デバイスが IP アドレスを取得していることを確認します。デバイスが IP アドレスを取得していない(TV ディスプレ イに「Unable to get IP address」というメッセージが表示される)場合は、DHCP サーバーとの通信を確認します。
	- **b.** DHCP オプション 43 の構成が適切であることを確認します。
- **3.** DMP がロード画面に進捗バーで表示されている場合、Cisco Vision Director サーバーとの通信を確認します。
- **4.**(上級)HTTP 要求が /var/log/httpd/access\_log に送信されていることを確認します(システムステートレポート [SSR] を使用)。

次のようなメッセージを見つけます。

10.194.169.242 - - [13/Oct/2014:13:10:05 -0700] "GET /CiscoVision/dmp\_v4/scripts/boot.brs HTTP/1.1" 200 89403 "-" "-"

注:Auto Registration パラメータが正確でない場合も、リブートが繰り返されます。

### <span id="page-13-0"></span>DMP TV とビデオ ディスプレイの問題のトラブルシューティング

ここでは、DMPディスプレイの問題に関連するいくつかの症状を確認します。

- 症状:ポートレートモードの DMP [およびデフォルトのマルチキャスト](#page-13-1) ビデオ ストリーミング時に表示が歪む (284 [ページ\)](#page-13-1)
- 症状:ポートレートモードの DMP [およびデフォルトのマルチキャスト](#page-13-1) ビデオ ストリーミング時に表示が歪む、284 ページ
- [症状:外部ボリューム方式の構成時にローカル制御がない、](#page-14-0)285 ページ

<span id="page-13-1"></span>症状:ポートレートモードの DMP およびデフォルトのマルチキャスト ビデオ ストリーミング 時に表示が歪む

#### トラブルシューティングの手順:

- **1.** ポートレート表示が歪んでいないかどうかを確認します。
- **2.** 表示が歪む場合は、次の点を確認してください。
	- **a.** [Configuration] > [System Configuration] > [Advanced Registry Settings] をクリックします。
	- **b.** レジストリデータで **scaleToFit.video** を見つけます。
	- **c. scaleToFit.video** が存在しない場合(デフォルト)、[Add] をクリックします。[Create Configuration Setting] ボッ クスが表示されます。
	- **d.** [Name] フィールドに「**scaleToFit.video**」と入力し、[Value] に「**true**」と入力します。
	- **e.** [保存(Save)] をクリックします。

注:この値を「false」に設定する必要がある場合、表示が歪むようになります。その場合は、マルチキャスト ビデオ スト リーミングではなく、デフォルトのポートレートモード URL の Web ページを使用します。

**f.** ポートレート表示用に別のデフォルトのポートレートコンテンツ URL を設定します。デフォルト コンテンツ チャネ ルの設定(125 ページ)を参照してください。

症状:DMP TV ディスプレイに黒い画面が表示される/マルチキャスト ビデオ ストリームが ない

#### トラブルシューティングの手順:

- **1.** 複数の TV ディスプレイが同じマルチキャスト ビデオ ストリームの黒画面を表示しているかどうかを確認します。
- **2.** 複数の TV ディスプレイに同じマルチキャスト ストリームの黒画面が表示されている場合は、次の手順を実行します。
	- **a.** メディア プレーヤーの LED を確認します。
	- **b.** LED が通常のステートの場合、Cisco Vision Director サーバーの電源がオンになっており、到達可能であることを確 認します。
	- **c.** すべての TV ディスプレイが同じモデルまたは新しいモデル(あるいはその両方)である場合、動作が確認されている 別の TV ディスプレイ モデルでテストします。
	- **d.** (上級)問題のあるデバイスと同じスイッチ ポート/インターフェイスに接続されているラップトップでテストし、問 題のあるビデオ ストリームがオープン ソースの VLC プレーヤーを使用して表示できるかどうかを確認します。
	- **e.** 別のマルチキャスト ビデオ ストリームをテストします。

- **f.** ローカル ビデオ コンテンツでテストします。ローカル ビデオが作動した場合、ビデオ ヘッドエンドやその他のネッ トワークの問題のトラブルシューティングを行います。
- **g.** ブラウザを使用して **http://sv4k-ip-address** に移動し、DMP のビデオ出力設定を確認します。
- **3.** 問題が DMP デバイスに特定される場合は、次の手順を実行します。
	- **a.** 電源/イーサネット LED がオンになっていることを確認します。
	- **b.** 別の HDMI ケーブルで試行してみます。
	- **c.** 別の TV ディスプレイをテストします。
	- **d.** (上級)問題のある DMP と同じスイッチ ポート/インターフェイスに接続されているラップトップでテストし、問題 のあるビデオ ストリームがオープン ソースの VLC プレーヤーを使用して表示できるかどうかを確認します。

<span id="page-14-0"></span>症状:外部ボリューム方式の構成時にローカル制御がない

### トラブルシューティングの手順:

- **1.** RS-232 ケーブルが接続されていますか。その場合、ケーブル接続を確認します。
- **2.** 使用されているシリアル ケーブルのタイプを、TV ディスプレイの RS-232 要件(ヌル モデム [クロスオーバー] またはス トレートスルー)と照合して確認します。
- **3.** 外部出力方式が他の TV ディスプレイで有効かどうかを確認します。
- **4.** メーカーの RS-232 コードを、Cisco Vision Director の TV ディスプレイ仕様と照合して確認します。